This knowledge base article discusses how to use the **Identify Duplicate Person** functionality in SACWIS to locate potential duplicate person records, research each person's information, and exclude the duplicated records from future searches.

You may also need the **Merging Duplicate Persons** Knowledge Base Article for specific steps to complete a person merge.

### **Creating a Security Profile**

Prior to using this functionality, your agency must complete the following security steps to give you or other users the appropriate access rights:

- 1. Search for the existing user group called **Person Merge Administrator**.
- 2. For the **Person Merge Administrator** user group, add the following security profile: **Identify Duplicate Person Administrator**
- 3. Assign the **Person Merge Administrator** user group to the required user(s).

**Important:** To complete this process, you might also need the **Merging Duplicate Persons** Knowledge Base Article.

### **Locating the Duplicate Person Records**

- 1. On the SACWIS **Home** screen, click the **Administration** tab.
- Click the **Utilities** tab.
- 3. Click the **Identify Duplicate Person** link in the **Navigation** menu.

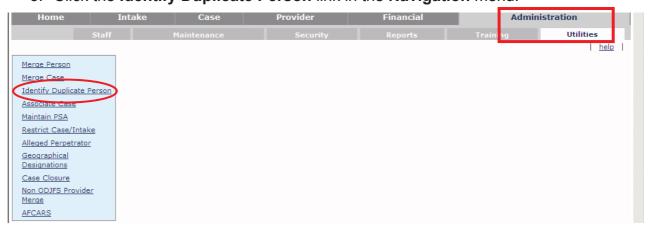

The **Duplicate Persons Search Criteria** screen appears.

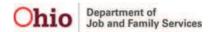

#### Complete the following fields:

- 4. In the **Agency** field, select the appropriate agency. (Your agency defaults.)
- 5. In the **Begin Date** field, enter the appropriate date.
- 6. In the **End Date** field, enter the appropriate date.
- 7. In the **Match Score** field, select the appropriate number.

**Important:** As shown in green, if you hover your cursor over the ①, the following explanation message appears:

Matches are scored based on similarities in data on both person records. A higher score indicated that there is a greater likelihood that person records are genuine duplicates. Regardless of the score, please confirm that the person records are genuine duplicates prior to completing a person merge.

- 8. If needed, select a name from the **Duplicates Created By** field drop-down list to narrow your results.
- 9. Click the **Search** button.

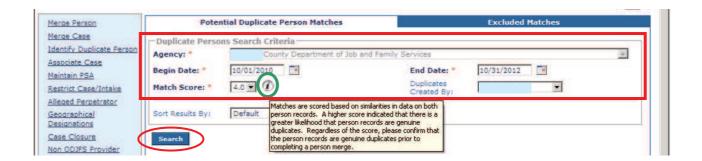

The results appear in the **Duplicate Persons Search Results** section as shown below.

#### **Confirming the Duplicate Person Records**

Before merging, you need to verify that the two records are for the same person and should be merged. To do so, complete the following steps:

- 1. In the **New Person ID** column of the search results, click the **Person ID** link in the appropriate row. The **Person Information** screen appears.
- 2. Verify the person's information is correct.
- 3. Click the Cancel button.
- 4. In the gray (cancel) **Message from Webpage** box, click the **OK** button. The **Duplicate Persons Search Criteria** screen appears.
- 5. Repeat the previous four steps with the link in the **Existing Person ID** column to verify that person's information also.

#### **Creating a Comparison Report**

**Important:** The report will present information for all people who are shown in the grid. You cannot specify a report for just a single row (person).

1. To compare the two people's information in report format (PDF or Excel), click the **Identify Duplicate Person Report** button.

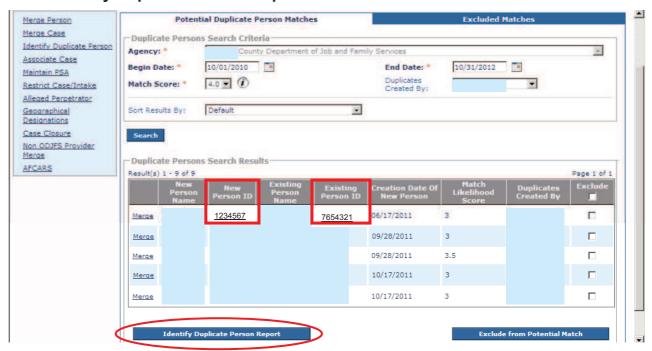

The **Report Details** screen appears.

**Important:** In the **Report History** grid (shown below in green), note that only one report currently appears in this example.

- 2. Select either the **PDF** or **Excel** radio button.
- 3. Click the **Generate Report** button.

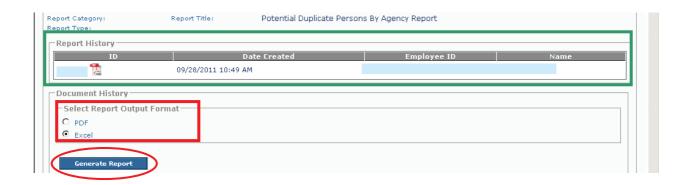

A message appears showing your report is being created.

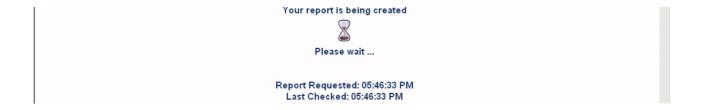

The report appears on your screen.

4. If this gray message box appears, click either the **Open** or **Save** button.

**Important:** You can open/save the report now or see steps below to do so from the **Report Details** screen.

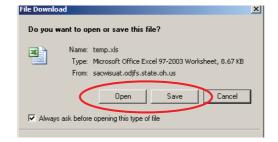

5. If this message appears, click the **Save** button.

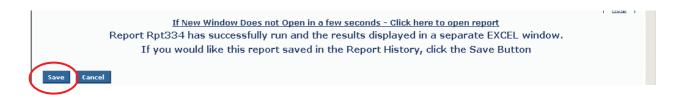

The report is saved to the **Report Details** screen (**Report History** section). The **Duplicate Persons Search Criteria** screen appears.

### **Viewing a Saved Report**

1. To view the saved report, click the **Identify Duplicate Person Report** button again.

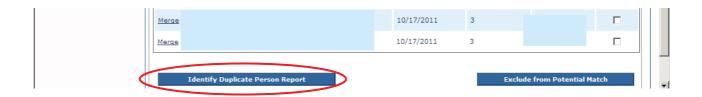

The **Report Details** screen appears displaying the new report in the **Report History** section (with a PDF or Excel icon). As shown in green below, two reports now appear in this grid example.

2. Click the report number link to open the file and further research the information.

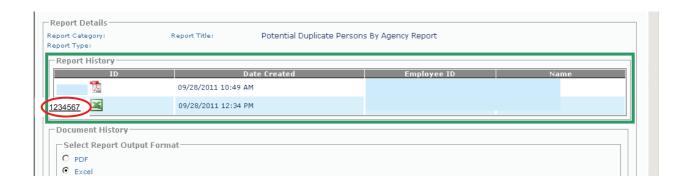

3. If the gray message box appears again, click the **Open** or **Save** button, as needed.

The Excel report appears as shown below.

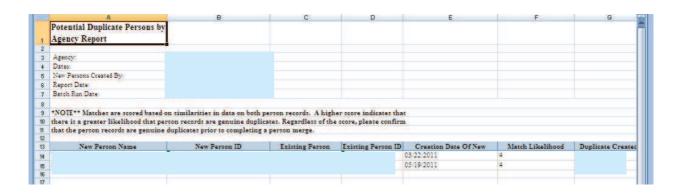

The PDF report appears as shown:

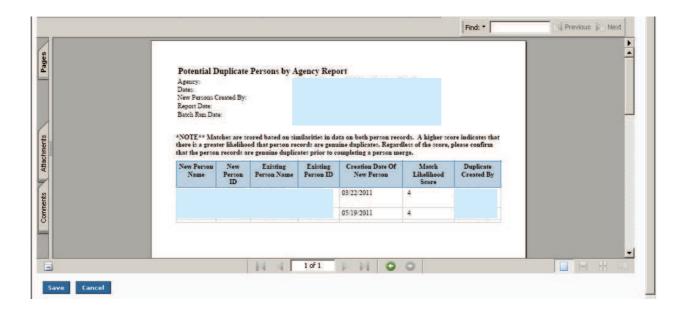

### **Merging Duplicate Person Records**

After identifying the duplicate person records using the report, if you determine that two person records do need to be merged, complete the following steps:

1. In the **Duplicate Persons Search Results** section, select the **Merge** link in the appropriate row.

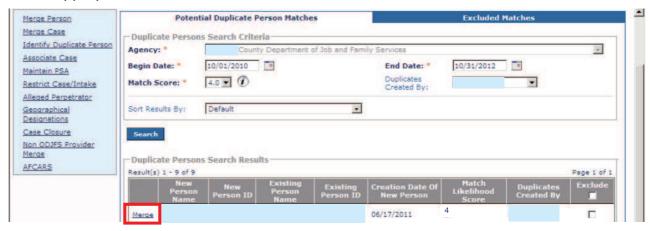

The Retain Person / Remove Person screen appears.

2. Refer to the **Merging Duplicate Persons** Knowledge Base Article for specific steps on completing a person merge.

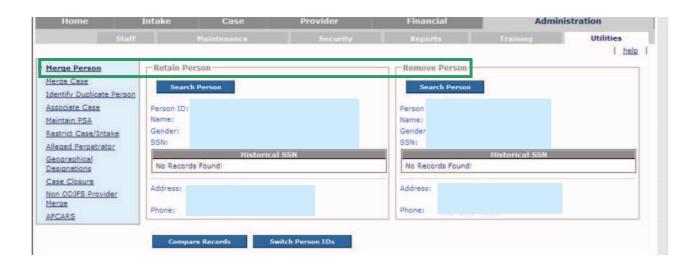

The two person records are now merged.

### **Excluding Non-Duplicate Person Records from Searches**

If you've determined that the two people are not duplicates in SACWIS and should not be merged, but rather excluded from potential match searches in the future, complete the following steps:

- Navigate to the **Duplicate Persons Search Criteria** screen using the steps previously discussed.
- 2. In the **Duplicate Persons Search Results** section, select the **Exclude** check box in the appropriate row.
- 3. Click the Exclude from Potential Match button.

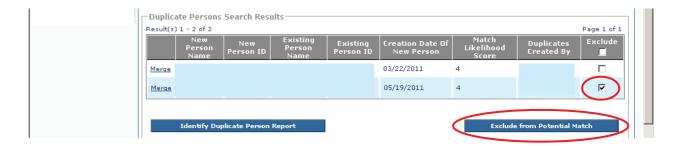

As shown in green, the selected row disappears from the grid.

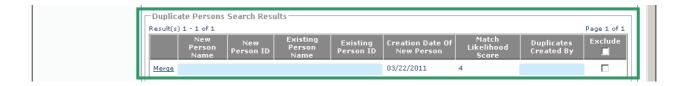

The excluded record now appears in the **Excluded Match Search Results** section as shown on the next page.

## **Viewing Excluded Person Records**

- 1. Click the **Excluded Matches** tab. The **Excluded Match Search Results** screen appears.
- 2. Enter the filter criteria in the fields.
- 3. Click the **Search** button. The excluded record appears in the **Excluded Match Search Results** section as shown in green below.
- 4. In the **Reason for Exclusion** field, type a reason, such as **Different people/Different DOB's**.
- 5. Click the **Apply Reason(s)** button.

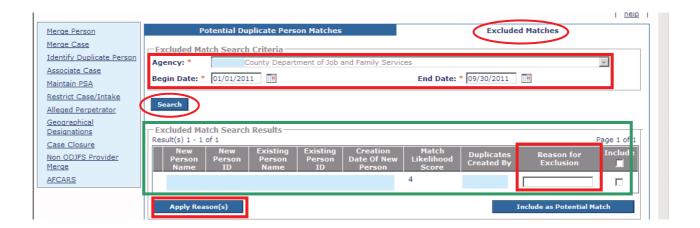

The information on the excluded matches list will not display again on any new potential duplicate person match searches.

**Important:** This record exclusion can be reversed. See the steps below to do so.

#### Including a Person Record that should not have been Excluded

If you excluded a person record, but later determined the record should be included in future searches, complete these steps to change the status:

- Navigate to the Excluded Match Search Criteria screen using the steps previously discussed.
- 2. Enter the appropriate filter criteria in the fields at the top.
- 3. Click the **Search** button. The results appear in the **Excluded Match Search Results** section.
- 4. Click the **Include** check box in the appropriate grid row.
- 5. Click the **Include as a Potential Match** button.

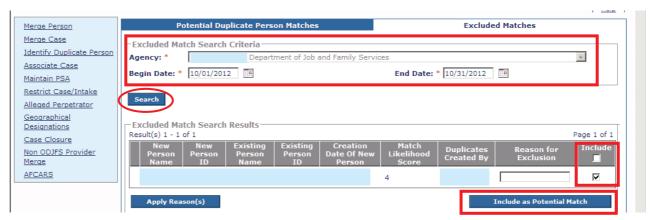

The row disappears from the Excluded Match Search Results screen.

- 6. Click the **Potential Duplicate Person Matches** tab. The **Duplicate Persons Search Criteria** screen appears.
- 7. Enter the appropriate filter criteria (in the fields at the top) to locate the formerly excluded record.
- 8. Click the **Search** button.

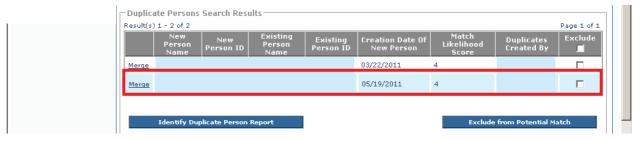

The excluded person's record now appears in the **Duplicate Persons Search Results** grid and will appear during future searches.